# **4CH MOBILE DVR**

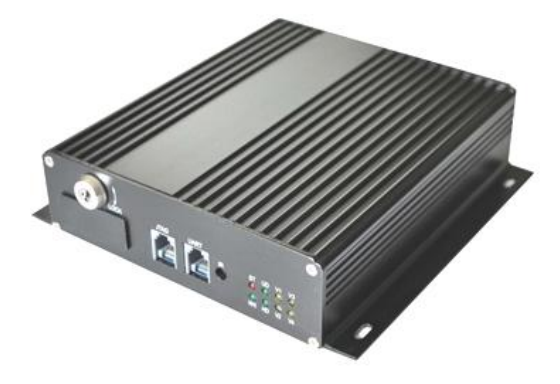

## **OPERATING INSTRUCTIONS**

Before operating this set, please read these instructions completely The DVR needs to use SD card from Brand SAN DISK, the reading and Writing speed needs to reach 15MB/s

#### **3.3.5.2 Other information**

Press 【<】【>】keys to move the cursor to "System Information" button, press 【∧】【∨】keys

to move the cursor to "run state" button. Press 【ENTER】 key to enter the

following interface:

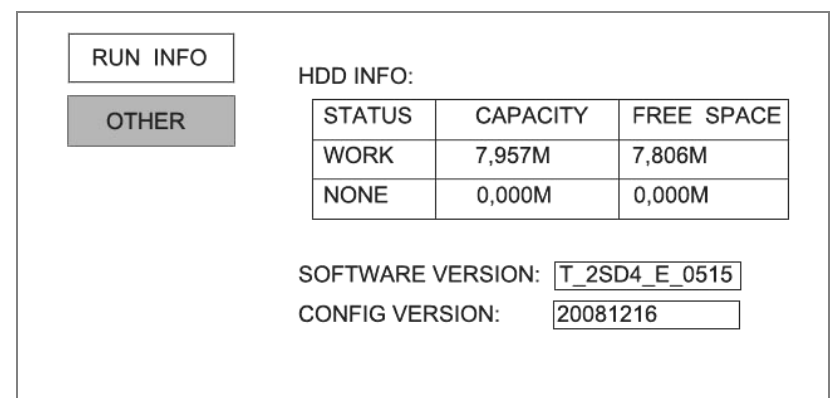

- $\forall$  Hard disk information: the status of the machine
- $\frac{1}{x}$  Software Information: the version of the software;
- ☆ Configuration information: the version of configuration files.

Press【EXIT】 key to return to previous menu.

## **MOBILE DVR OPERATING INSTRUCTIONS**

- 1.Products Introduce
- 2. Installation Instructions
- 2.1 Installation Warning
- 2.2 Installation Guide
- 2.3 Product Outlook
- 3. Operating Instructions
- 3.1 Remote Control
- 3.2 Starting System
- 3.3 System Settings Inquiry
- 3.3.1 System Settings
- 3.3.1.1 Date Time
- 3.3.1.2 Basic Settings
- 3.3.1.3 Disk Administrator
- 3.3.1.4 Network Settings
- 3.3.1.5 Vehicle Settings
- 3.3.1.6 Set Password
- 3.3.1.7 Factory-set
- 3.3.2 Record mode
- 3.3.2.1Recording parameter
- 3.3.2.2 Channel name string
- 3.3.2.3 Recording Time
- 3.3.3 Alarm Set
- 3.3.3.1 Basic Settings
- 3.3.3.2 Sensor
- 3.3.3.3 Speed
- 3.3.3.4 Motion Detection
- 3.3.3.5 Zoom lens
- 3.3.4 Video recording inquire
- 3.3.4.1 Search Time
- 3.3.4.2 Query event
- 3.3.4.3 Vehicle inquiry
- 3.3.4.4 Driver
- 3.3.5 Systems Information
- 3.3.5.1 Operation Conditions
- 3.3.5.2 Other Information

#### **1 Products Introduce**

 $\hat{x}$  ARM9 + DSP dual-core processor.

- ☆ Linux embedded operating system.
- ☆ H.264 compression format, dual-stream.
- $\hat{\varphi}$  full frame real-time video frame rate Adjustable 1 ~ 30 (NTSC) / 1 ~ 25 (PAL).
- ☆ FAT32 file system, Include error documents restore function.
- ☆ DVR switch Control:

Timer Schedule switch;

Automotive ignition switch.

- $\forall$  Support USB Device: U SB Storage can be used to upgrade system files.
- ☆ Video effects / Resolution:

Single Channel D1 (704 x 576), four Channel CIF (352 x 288).

- ☆ Storage: 32G SDHC card support.
- ☆ Sensor (alarm) input: DC-level trigger (can be user-defined).
- ☆ Network:

Standard RJ45 interface, 10/100 Base-TX Ethernet.

#### ☆ Power:

Power Input:

8 ~ 70 VDC normal work;

Anti-polarity protection;

100V voltage transient impact protection.

#### ☆Power output:

12V voltage stability power supply for camera;

#### ☆ Video:

Input: Four separate PAL / NTSC composite video input, 1Vp-p; 75Ω; Output: Single PAL / NTSC composite video output, 1Vp-p; 75Ω.

#### ☆ Audio:

Input: Four separate audio input;

Output: 8 V peak-to-peak full range of output allow.

#### $\&$  Dimensions: 140mm (W) ×167mm (L) ×40mm (H)

## **MOBILE DVR OPERATING INSTRUCTIONS**

**3.3.5 System Information**

## **3.3.5.1 Run Information**

Press【<】【>】keys to move the cursor to "System Information" button, press【∧】【∨】keys

to move the cursor to "run info" button. Press 【ENTER】 key to enter the following interface:

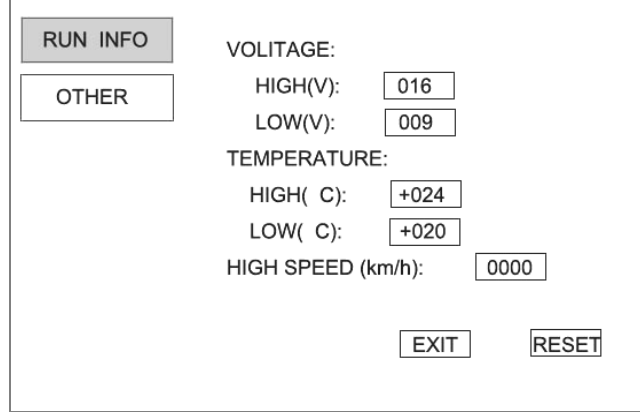

- ☆ system voltage:
- $\hat{x}$  High: the maximum voltage of machines;
- $\sqrt{x}$  Low: the minimum voltage of machines
- ☆ machine temperature:

High: the maximum temperature

- $\hat{\mathbf{x}}$  Low : the minimum temperature
- $\hat{\mathcal{A}}$  record speed: the maximum speed of vehicles;
- ☆ reset: zero voltage, temperature and maximum speed.
- press【EXIT】 key to return to previous menu.

#### **3.3.4.4 Driver Inquire**

Press【<】【>】 keys to move the cursor to "Video Search" button, press【∧】【∨】 keys

to move the cursor to "driver" button. Press 【ENTER】 key to enter the

#### following interface

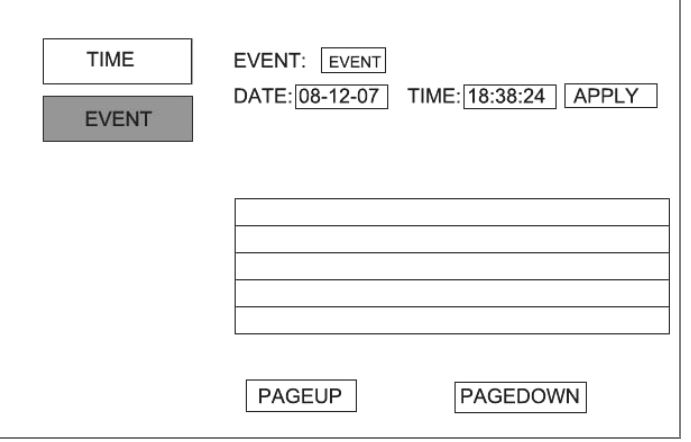

 $\hat{\varphi}$  Driver: Select the type of video files for drivers, based on the number of inquiries, the video

driver file;

- $\hat{\varphi}$  Date: To check the video file date, use the number keys to input;
- $\hat{\varphi}$  Time: The video files to check the time, use the number keys to input;
- $\hat{\varphi}$  Search: the cursor moved to the "search" button, press [ENTER] key to query the video;
- $\dot{\varphi}$  Previous page: query the video file multi-page display, the cursor moved to the "Back"

button, press 【ENTER】 key file list flip up;

 $\hat{\varphi}$  Next page: query the video file multi-page display, cursor to "Next" button, press

【ENTER】 key file list page down;

Press【EXIT】key to return to previous menu.

#### **MOBILE DVR OPERATING INSTRUCTIONS**

## **2 Installation explanations**

- **2.1 Installation notes**
- **2.1.1 Circuit**

## ☆ Correct

The GND wire of DVR connected to the GND wire of car and components loop;

 $\hat{\mathbf{x}}$  The power of this machine is about 10W

Cable must be able to bear input> 2AMP;

☆ DVR local external output<2AMP

Please don't re-connect the Ultra-load, output >2AMP will damage the equipment;

☆The DVR also charged even though it's closed,

It is necessary to avoid short circuit. Connecting other external devices before you disconnect the connection between the equipment and the power

☆ Please don't allow carry any non-designated to the use of DVR

 $\frac{1}{N}$  If the long-term non-use, Please disconnect the power to extend the service life; ☆ Power:

Recommended when the vehicle ignition is started and connect to the vehicles power. And the other time using the se-battery power supply, because the recorder although energy consumption is very small, they would eventually run out of the vehicle battery and maybe can't recharge anymore:

## ☆ Cable:

Equipment wire spacing should be sufficient to ensure that the wire will not be bent or leakage due to vibration;

 $\triangle$  clean: use the electronic equipment to allow the cleaning agent, please don't use chemical solvents or household cleaning agents;

 $\triangle$  Vibration: If its necessary, the installation of damping devices, video recorders to avoid vibrations caused by surface damage

 $\hat{\mathcal{R}}$  Installation: TO ensure that the passengers, the driver cannot interfere with and damage components recorders, cameras, wires and other attachments, Do not install the recorder near the other restricted areas of the vehicle components;  $\hat{\varphi}$  Don't touch it with wet hands, don't stand in water or other water and touching the DVR, maybe risk of electric shock.

## **2.2 installation guide**

### **Installed in MDVR accordance with the following guidance**

come up with recorder in the box and all of the components;

- $\hat{\varphi}$  the power and disconnect the power supply connected in part;
- $\hat{\varphi}$  MDVR determine the location of the installation, if necessary to install additional damping devices;
- $\hat{\varphi}$  positioning of the access location of the safety of vehicles;
- $\hat{x}$  MDVR connect the rear panel of the interface;

 $\hat{\varphi}$  reconnect power, and the vehicle ignition to test the power supply situation in the annex;  $\hat{\mathcal{A}}$  observe the normal power whether to complete the process, a normal hard drive light blinking indicates that the normal completion of power;

☆ by video surveillance of the local laws and regulations provide the necessary information marked

#### **MOBILE DVR OPERATING INSTRUCTIONS**

## **3.3.4.3 Vehicle Inquiry**

Press【<】【>】keys to move the cursor to "Video Search" button, press【∧】【∨】keys to

move the cursor to "vehicle inquiry" button. Press 【ENTER】 key to enter the following interface

- ☆ Vehicle: Ticense plate number of inquiries based on the video;
- $\hat{\varphi}$  Date: To check the video file date, use the number keys input;
- $\hat{\varphi}$  Time: The video files to check the time, using the number keys input;
- $\hat{\varphi}$  Find: The cursor moved to the "Find" button, press 【ENTER】key to query the video;
- $\hat{\mathcal{A}}$  Previous: Query the video file multi-page display, the cursor moved to the "Back" button,

press【ENTER】key file list Flip up;

 $\hat{\varphi}$  Next: query the video file multi-page display, cursor to "Next" button, press [ENTER] key

file list page down;

press【EXIT】 key to return to previous menu.

#### **3.3.4.2 Incident inquiries**

Press【<】【>】keys to move the cursor to "Video Search" button, press【∧】【∨】keys to move the cursor to "Event Search" button. Press 【ENTER】 key to enter the following interface

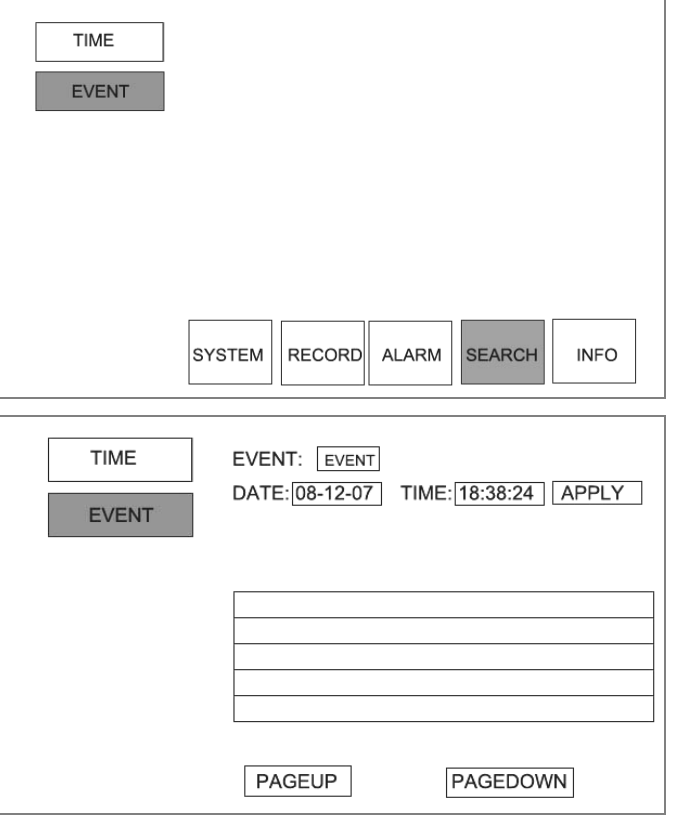

☆ Events: Select the video file type for video events;

 $\hat{\varphi}$  Date: To check the video file date, use the number keys input;

 $\hat{x}$  Time: The video files to check the time, using the number keys input;

☆ Find: the cursor moved to the "Find" button, press 【ENTER】 key to query the video;

 $\hat{\varphi}$  Previous page: Query the video file multi-page display, the cursor moved to the "Back" button,

press【ENTER】key file list Flip up;

 $\hat{\mathcal{R}}$  Next page: query the video file multi-page display, cursor to "Next" button, press [ENTER] key file list Page Down;

press【EXIT】 key to return to previous menu.

## **MOBILE DVR OPERATING INSTRUCTIONS**

**2**: **Appearance Images**

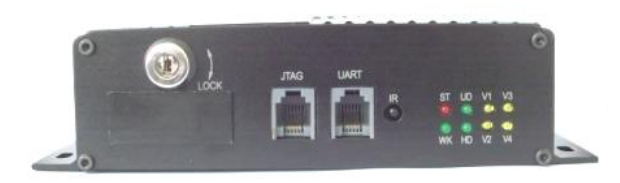

SD CARD: SD card slot USB: USB interface JTAG: software upgrade interface 1 UART: software upgrade interface 2 IR: infrared remote control receiver interface ST: Standby indicator light WK: work light UD: software upgrade indicator HD: hard drive read-write indicator V1: the first channel video signal indicator light V2: the second channel video signal indicator light V3: the third-channel video signal indicator light V4: the fourth-channel video signal indicator light

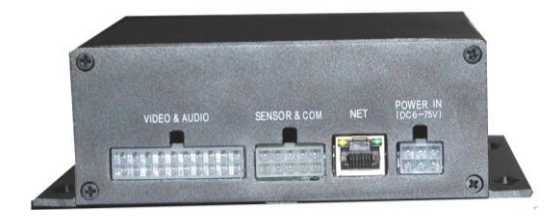

1 VIDEO & AUDIO: audio and video signal input and output interface, the camera power supply output interface

2 SENSOR & COM: sensor interface, RS232/485 communication interface

3 NET: Network I

4 POWER IN: DVR power supply input interface

#### **Operating instructions**

**3.1 Remote control**

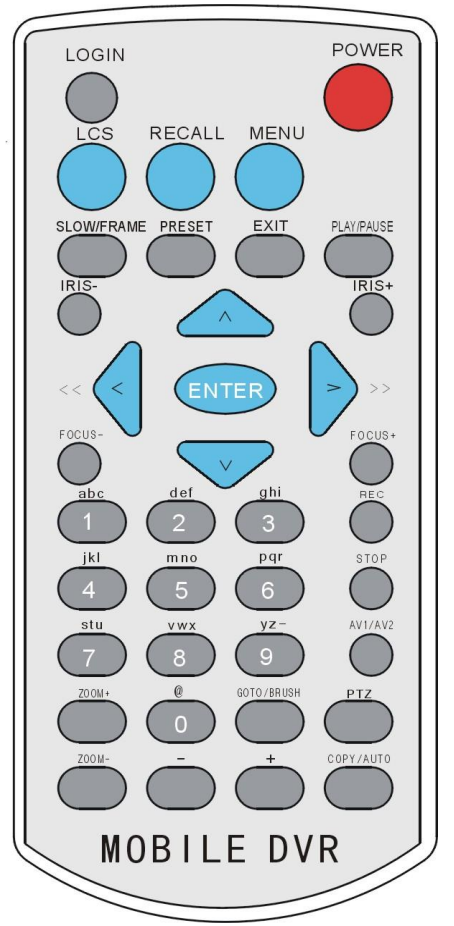

Key-press name: Key-press definition LOGIN: Log on POWER: Switch LCS: Adjustment (lightness, chroma, contrast) RECALL: Transfer SETUP: Enter menu settings PRESET: Preset SLOW / FRAME: Slow / Frame EXIT: Exit and stop play back PLAY/PAUSE: Play or pause IRIS-: Iris-IRIS+: Iris+ UP: Direction key up DOWN: Direction key down LEFT <<: Direction key left RIGHT >>: Direction key right ENTER: Confirm button FOCUS-: Focus-FOCUS+: Focus+ @: 0 and character 1 abc: 1 2 def: 2 3 ghi: 3 4 jkl: 4 5 mno: 5 6 pqr: 6 7 stu: 7 8 vwx:8 9 yz-:9 Rec: Start hands video Stop: Stop

AV1/AV2: Choose video output PTZ: Cloud Terrace cut-in key

COPY/AUTO: Copy/Auto

GOTO/BRUSH: Goto/Brush

 $-$ : volume $+$ : volume $+$ 

Zoom-: Zoom- Zoom+: Zoom+

## **MOBILE DVR OPERATING INSTRUCTIONS**

## **3.3.4 Video query**

## **3.3.4.1 Time inquiry**

Press【<】【>】keys to move the cursor to "Video Search" button, press【∧】【∨】 keys to move

the cursor to "Time Search" button. Press【ENTER】key to enter the following interface

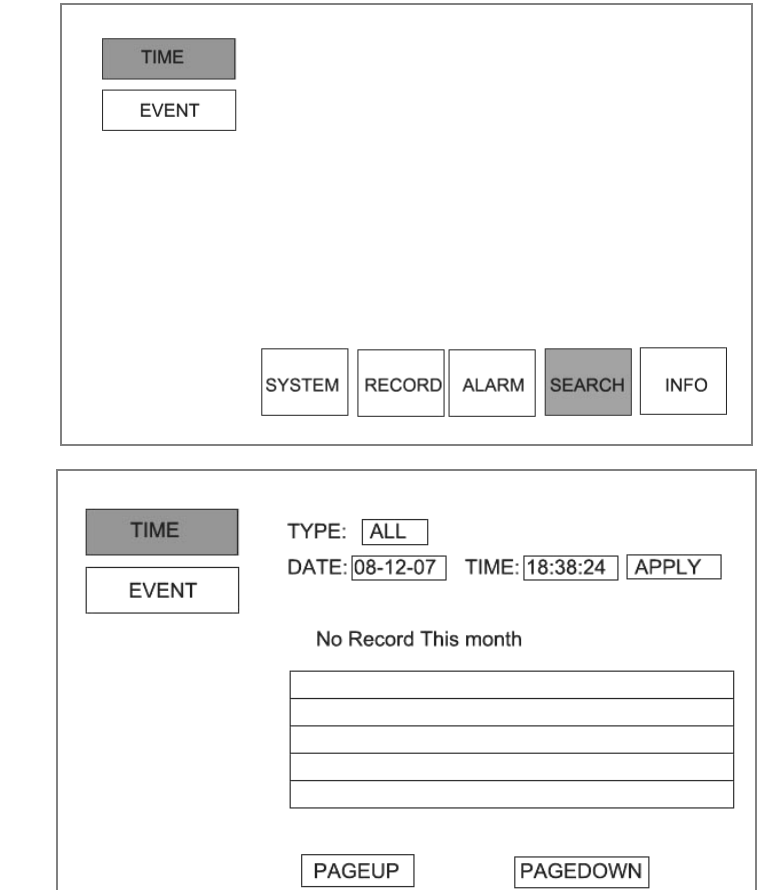

 $\hat{\mathcal{A}}$  Type: press **[ENTER]** key to select the type of video files video;

 $\hat{x}$  Date: To check the video file date, use the number keys input;

 $\hat{\varphi}$  Time: To check the time of the video files, use the number keys input;

 $\hat{\varphi}$  Search : The cursor moved to the "Find" button, press [ENTER] key to query the video;  $\hat{\varphi}$  Previous: Query the video file multi-page display, the cursor moved to the "Back" button, press 【ENTER】 key file list Flip up;

☆ Next Page: Query the video file multi-page display, cursor to "Next" button, press 【ENTER】 key file list Page Down; press【EXIT】 key to return to previous menu.

## **3.3.3.5 Lens blind**

press 【<】【>】 keys to move the cursor to "Alarm " button, press 【∧】【∨】 keys to move the cursor to "blind" button. Press【ENTER】key to enter the following interface:

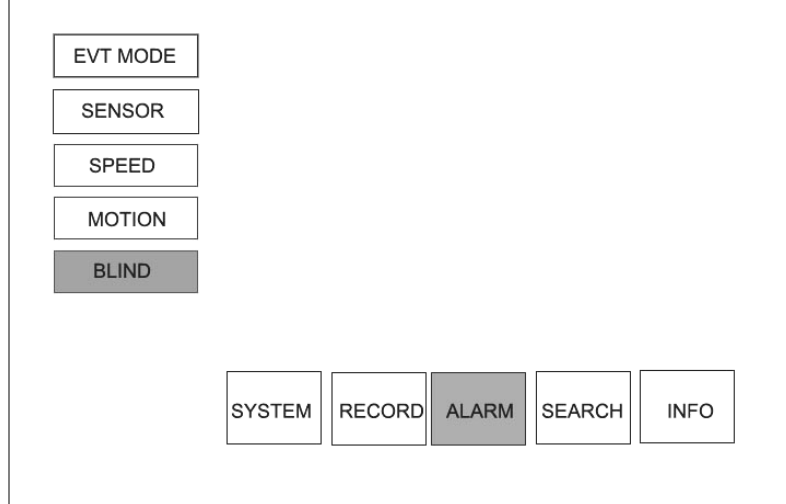

 $\hat{\varphi}$  Sensitivity: press [ENTER] button to select the "1-16" a maximum sensitivity, the lowest sensitivity is 16;

☆ Alarm: press【ENTER】 key to select "Open" "Close";

☆ Log: use 【ENTER】 key to select "Open" "Close";

 $\hat{\mathbb{R}}$  Identified: the cursor moved to the "OK" button, press [ENTER] to save the setting and return them on a menu.

During set-up at any time by  $[$  EXIT] Save Settings button and returne to previous menu.

## **MOBILE DVR OPERATING INSTRUCTIONS**

## **3.2 System Startup**

3.2.1 Access to the power of 12V or 24V vehicle electrical screen, connect the power switch, the system is startup

 3.2.2 Set the time switch machine, the system will be set in accordance with the time switch.。

## **3.3 System Settings and query**

Press 【MENU】key to enter the menu settings interface, with the arrow keys【∧】【∨】【<】 【>】to move the cursor, press【ENTER】key to enter the selected setting item, press【EXIT】 to return to previous menu

## **3.3.1.1 Date and Time**

Press 【<】【>】keys to move the cursor to "System Settings" button, press【∧】【∨】 keys to move the cursor to "Date Time" button. Press【ENTER】key to enter the following interface:

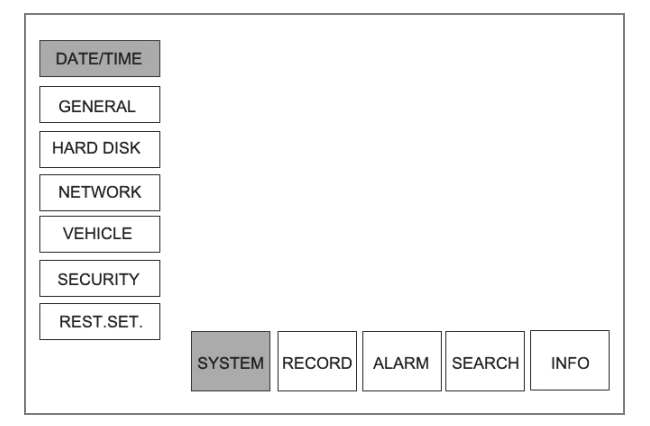

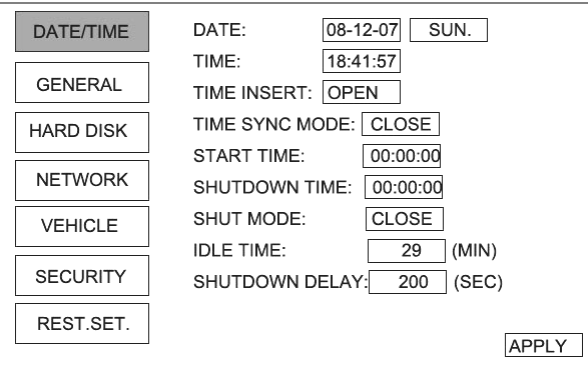

Use the direction keys to move the cursor on the corresponding button, the settings can be carry out

 $\hat{\varphi}$  Date: six-figure representing the "Year" "Month" "Day", are expressed two digits, such as January, 2000, "00-01-01", Saturday is a system based on date automatically set; using the remote control of the number keys enter the number that is directly To set the "Year" "Month" "Day."

 $\dot{\varphi}$  Time: six-figure representing the "hours", "minutes" "seconds", 24 hours, move the cursor here, using the number keys on the remote control can be set the number of "hours", "minutes" "seconds" directly

 ☆Time Insert : press【ENTER】to choose "open" "closed" mode Open: video screen shows the date and time;

Close: the video screen do not show the date and time.

Time sync mode: use【ENTER】 to choose "GPS" "NTP" "shut down" mode

GPS: system configuration GPS , the machine will be the same with GPS;

NTP: the first in the "Network Settings" menu to select a good NTP server IP address and the machine have to access to NTP server's permissions, and keep the network unimpeded , the machine will be the same with the network automatically;

 $\chi$  Start Time : using the number keys set the time directly , in the "switch mode" to "regular" mode, the system will set time automatically , "Switch mode" for other modes are invalid;

 $\hat{\varphi}$  Shut down time: using the number keys set the time directly in the "switch mode" to "regular" mode, the system will set time automatically , "switch mode" for other modes are invalid;

Ignition: The ignition signal from the vehicle control switch machine;

Close: The machine power switch control switch machine.

 $\dot{\varphi}$  IDLE time: With the number keys enter the settings directly; in no circumstances to operate the menu system in accordance with set time from the menu.

 $\hat{\varphi}$  Shutdown delay: Using the number keys set up directly; the machines were affected by the vehicle ignition switch signal control, the system in accordance with the time delay shutdown corresponding

 $\hat{\varphi}$  Identified: the cursor moved to the "OK" button, press [ENTER] to save the settings and return them on the last menu.

During set-up at any time by【EXIT】is not save Settings button returned to previous menu

#### **MOBILE DVR OPERATING INSTRUCTIONS**

#### **3.3.3.4 Motion Detection**

Press【<】【>】 keys to move the cursor to "Alarm Settings" button, press【∧】【 ∨】 keys to move the cursor to "mobile detection" button. Press 【ENTER】 key to enter the following interface

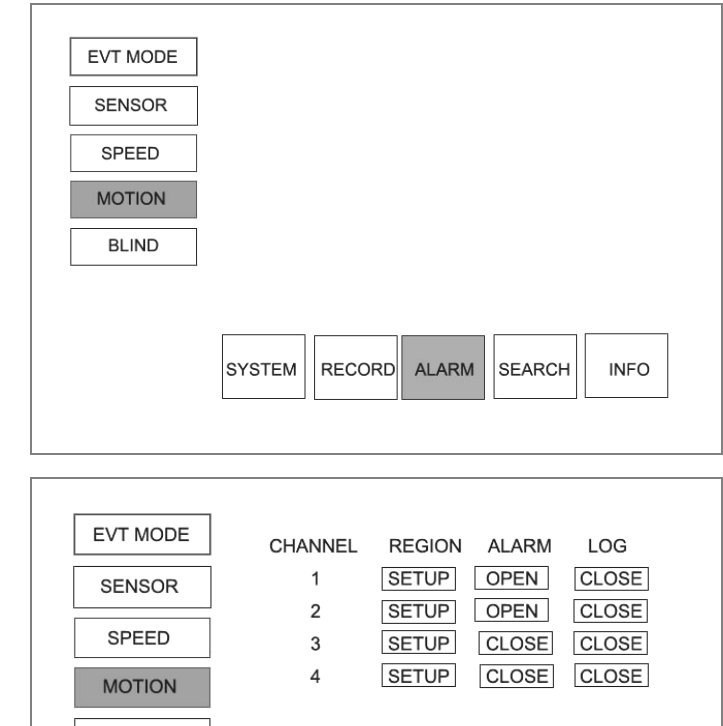

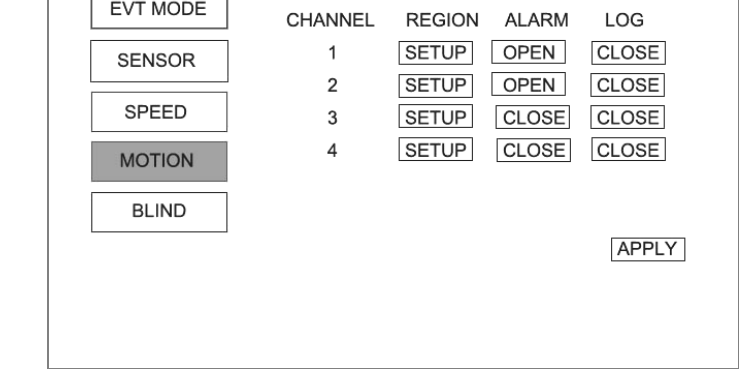

 $\hat{\varphi}$  Regions: press [ENTER] key to enter the settings, use the arrow keys to set the scope of the region;

 $\chi$  alarm: press [ENTER] key to select "Open" "Close";

 $\hat{\varphi}$  Log: press **[ENTER]** key to select "Open" "Close";

 $\hat{\varphi}$  Identified: the cursor moved to the "OK" button, press [ENTER] to save the setting and return to previous menu.

During set-up at any time by  $[$  EXIT ] Save Settings button and return to previous menu

#### **3.3.3.3 Speed**

Press【<】【>】keys to move the cursor to "Alarm Settings" button, press【∧】【∨】 keys to move the cursor to "Speed" button. Press 【ENTER】 key to enter the following interface

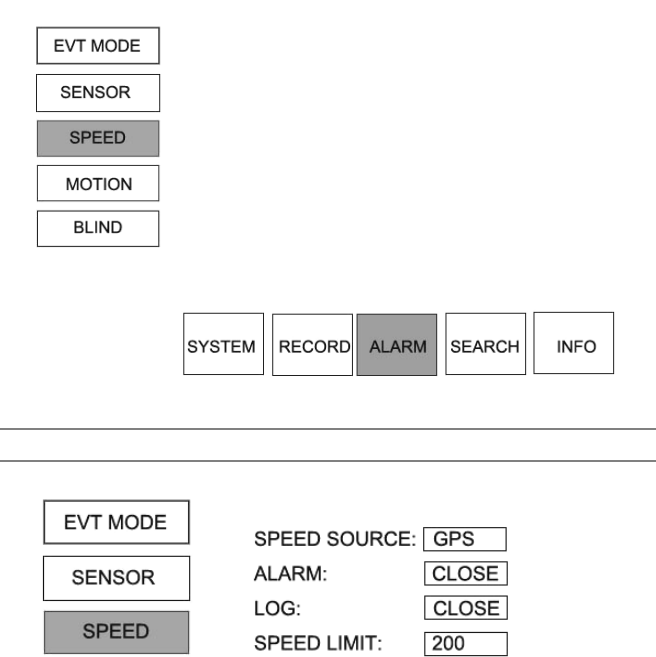

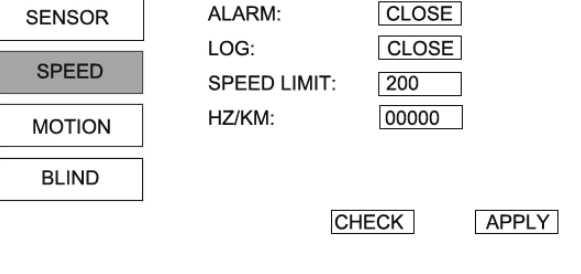

☆ Speed Source: Press【ENTER】 key to select "GPS" "vehicle"

 $\hat{\varphi}$  Speed: Using the number keys to set the vehicle engine speed;

- $\hat{\varphi}$  Corresponding speed: With the engine speed corresponding to speed;
- ☆ Alarm: with 【ENTER】 key to select "Open" "Close";
- ☆ Log: Press【ENTER】 key to select "Open" "Close";
- $\hat{\varphi}$  The speed limit: With the speed of use the number keys on the limits set;

 $\hat{\varphi}$  Identified: The cursor moved to the "OK" button, press 【ENTER】 to save the setting and return to previous menu.

## **MOBILE DVR OPERATING INSTRUCTIONS**

## **3.3.1.2 Basic settings**

Press  $\llbracket \langle \cdot \rangle \rrbracket$  keys to move the cursor to "System " button, press  $\llbracket \wedge \cdot \rrbracket$   $\llbracket \vee \cdot \rrbracket$  keys to move the cursor to the "General" button. Press【ENTER】key to enter the following inter

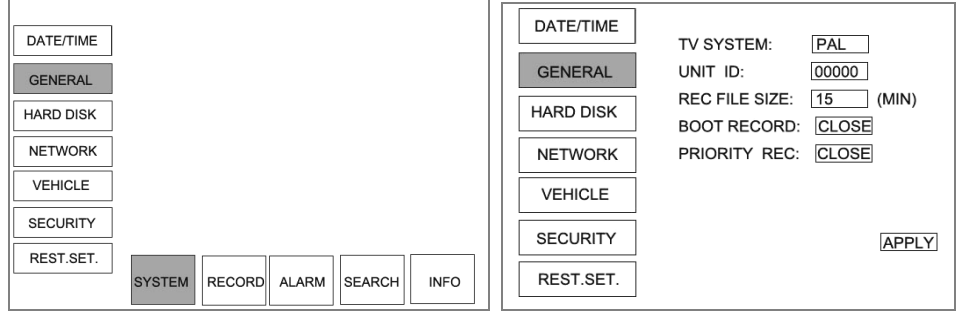

☆ Video format: Click【ENTER】key to select "PAL" "NTSC" standard;

 $\hat{\mathcal{R}}$  Machine code: The number of each machine, using the number keys set directly; Packing time: for each video file that the length of time, according to 【ENTER】key to Select"60" "45" "30" "15"

60: video documentation of each video is 60 minutes;

- 45: Each video file is a 45-minute video;
- 30: video documentation of each video is 30 minutes;
- 15: video documentation of each video is 15 minutes

Turn on the video: Click【ENTER】key to select "Open" "Close"

Open: Video start automatically after turn on;

Close: After turn on or manually from time to time in accordance with the timetable for the beginning of the video.

 $\hat{\mathcal{A}}$  Identified: The cursor moved to the "OK" button, press [ENTER] to save the setting and Return to previous menu .

During set-up at any time by【EXIT】to return previous menu

## **3.3.1.3 Disk Management**

Press【<】【>】keys to move the cursor to "Hard disk" button, use【∧】【∨】keys to move the cursor to "Disk Management" button. Press 【ENTER】 key to enter the following interface:

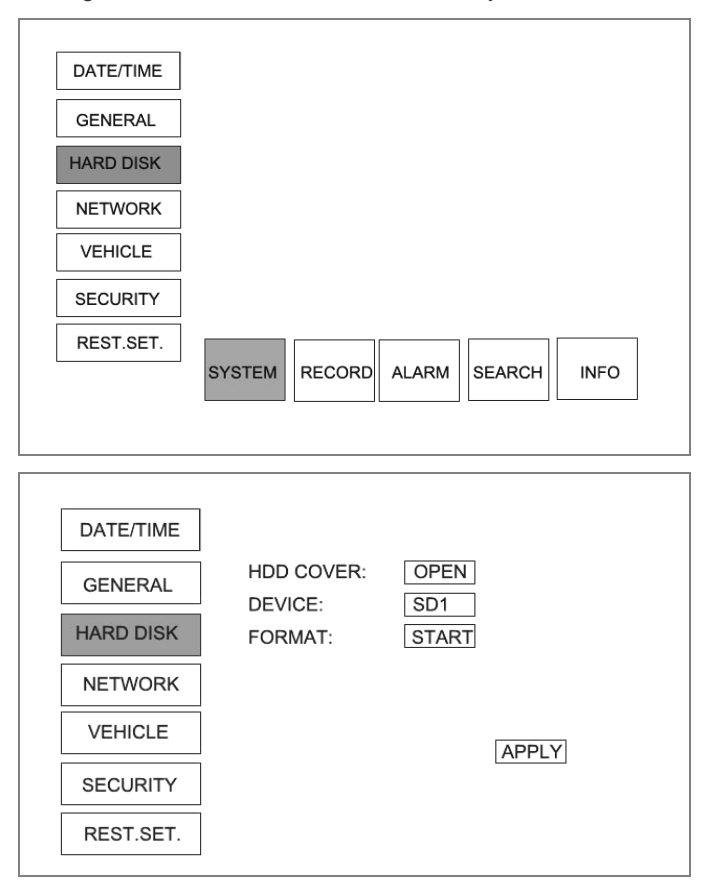

☆ Hard cover: press 【ENTER】key to select "Open" "Close"

Open: hard drive full document recorded cycle of coverage, time coverage of the recent paper

documents the longest time;

Close: Disk full after the video was recorded.

☆ Device: press 【ENTER】 key to select "hard disk" "U disk"

Hard drive: The hard disk as a storage medium;

U disk: U disk to use as a storage medium.

☆ Format: press【ENTER】 button to select the "Start" "off"

Start: format selected storage medium;

Close: No format.。

## **MOBILE DVR OPERATING INSTRUCTIONS**

## **3.3.3.2 Sensors**

Press【<】【>】 keys to move the cursor to "Alarm Settings" button, press【∧】【∨】keys to move the cursor to "Sensor" button. Press 【ENTER】 key to enter the following interface:

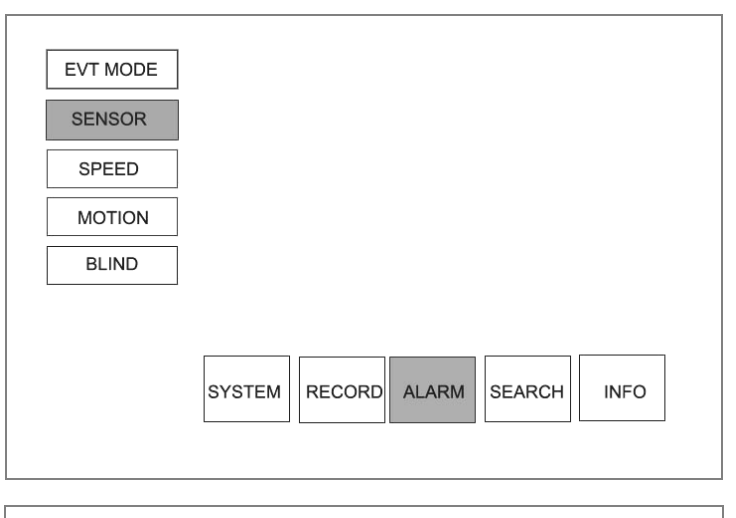

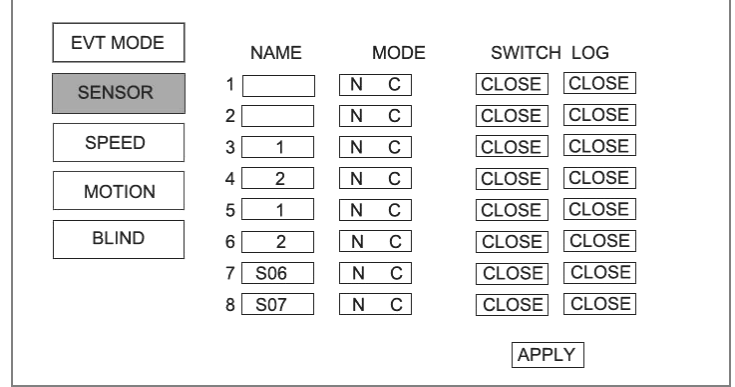

 $\forall$  Name: use the numeric keys to enter a name:

 $\hat{\varphi}$  Mode: press **[ENTER]** key to select "open" "closed";

- ☆ Switch: press【ENTER】 key to select "Open" "Close";
- ☆ Log: press【ENTER】 key to select "Open" "Close";

 $\hat{\mathcal{A}}$  Identified: the cursor moved to the "OK" button, press [ENTER] to save the setting and return to previous menu.

During set-up at any time by【EXIT】Save Settings button and return to previous menu

#### **3.3.3 Alarm settings**

## **3.3.3.1 Basic Settings**

Press【<】【>】keys to move the cursor to "Alarm Settings" button, press【∧】【∨】keys to move the cursor to the "basic settings" button. Press【ENTER】 key to enter the following interface::

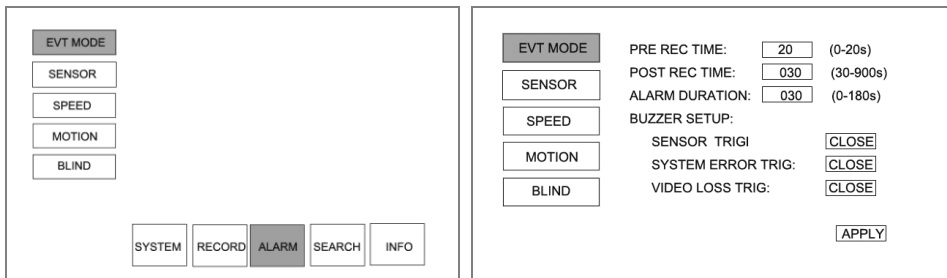

Pre-recorded alarm time: use the number keys to set, when the video police video selection, the alarm trigger signal to open the video, before the alarm signal to trigger the video time;

 $\hat{\varphi}$  Pre-recorded alarm delay: use the number keys to set, when the video police video selection, the alarm trigger signal to open the video,

Set the alarm signal triggered after the time of the video;

 $\hat{\varphi}$  Alarm output delay: use the number keys to set, when the video police video selection, the alarm trigger signal to open the video.

Set the alarm event after the end of the time signal output;

## ☆ buzzer settings:

Sensors trigger: press【ENTER】button to select "Open" "off", select open, the buzzer will be issued to trigger alarms;

System error trigger: with 【ENTER】key to select "Open" "off", selected open, the buzzer will sound trigger Ring;

Video lost trigger: press【ENTER】button to select "Open" "off", selected Open, the trigger will be issued buzzer

Alarms;

 $\hat{\mathcal{A}}$  Identified: the cursor moved to the "OK" key, press 【ENTER】 to save the setting and return to previous menu.

During set-up at any time by 【EXIT】 Save Settings button and return to previous menu

## **MOBILE DVR OPERATING INSTRUCTIONS**

## **3.3.1.4 Network settings**

Press  $\llbracket \langle \cdot \rangle \rrbracket$  keys to move the cursor to "System Settings" button, press  $\llbracket \wedge \cdot \rrbracket \llbracket \vee \rrbracket$  keys to move the cursor to "Network Settings" button. Press【ENTER】key to enter the following interface:

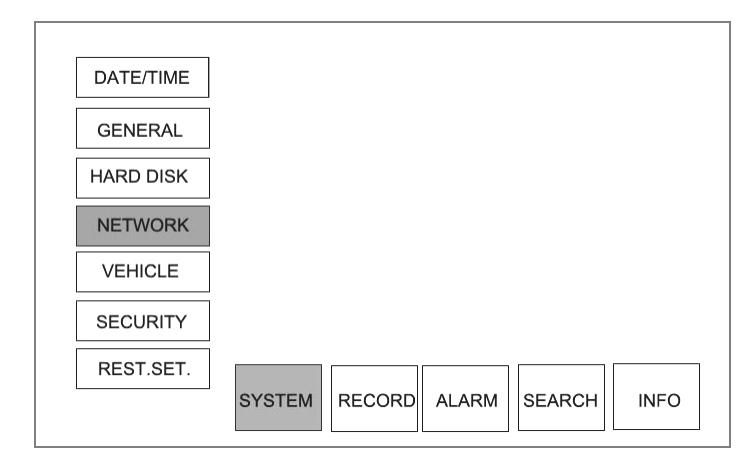

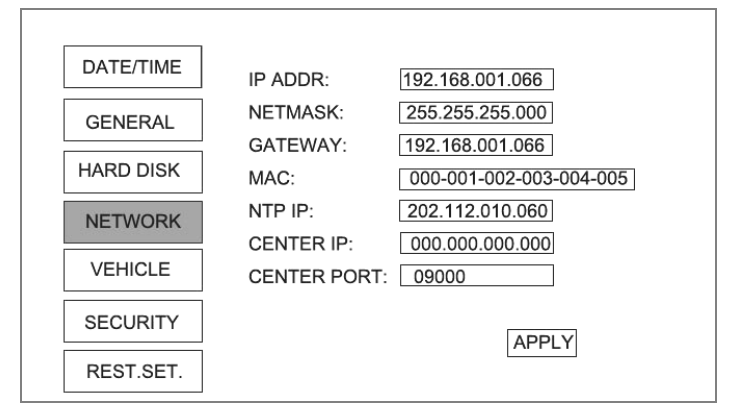

 $\hat{\varphi}$  IP Address: IP address of the machine with remote control set the number keys directly;

 $\hat{\varphi}$  Mask: Subnet mask of this machine with remote control set the number keys directly;

- $\hat{\mathcal{A}}$  Gateway: A number of key direct remote control settings;
- $\hat{\varphi}$  MAC Address: Use the remote control set the number keys directly;
- $\hat{\varphi}$  NTP server address: The number keys with a remote control to set directly;
- ☆ Center IP: The number keys with a remote control to set directly;
- $\triangle$  Center Port: The number keys with a remote control to set directly:

 $\hat{\mathcal{A}}$  Identified: The cursor moved to the "OK" button, press [ENTER] to save the setting and return to previous menu .

## **3.3.1.5 Vehicle settings**

Press  $\llbracket \langle \cdot \rangle \rrbracket$  are keys to move the cursor to "System Settings" button, press  $\llbracket \wedge \cdot \rrbracket$  are kystem Settings" button, press  $\llbracket \wedge \cdot \rrbracket$  are kystem settings to move the cursor to "vehicle settings" button. Press【ENTER】key to enter the following interface:

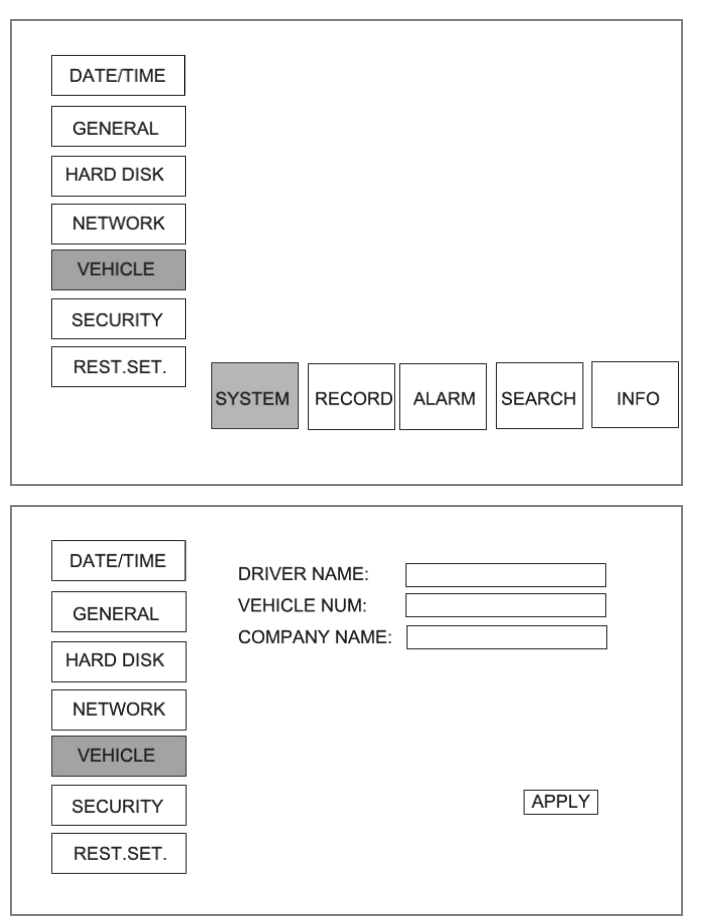

 $\frac{1}{\sqrt{x}}$  Driver Name: Using the remote control with the number keys enter the Pinyin or English name

☆Vehicle Number: Using remote control number keys enter the letters and numbers;

 $\hat{\varphi}$  Company Name: Remote control with number keys enter the Pinyin or English name;

 $\hat{\varphi}$  Identified: The cursor moved to the "OK" button, press 【ENTER】 to save the setting and return to previous menu.

During set-up at any time by【EXIT】Save Settings button and return to previous menu.

#### **MOBILE DVR OPERATING INSTRUCTIONS**

## **3.3.2.3 Video time**

Press【<】【>】 keys to move the cursor to "video settings" button and press【∧】【∨】keys

to

Move the cursor to "video time" button. Press 【ENTER】 key to enter the following interface:

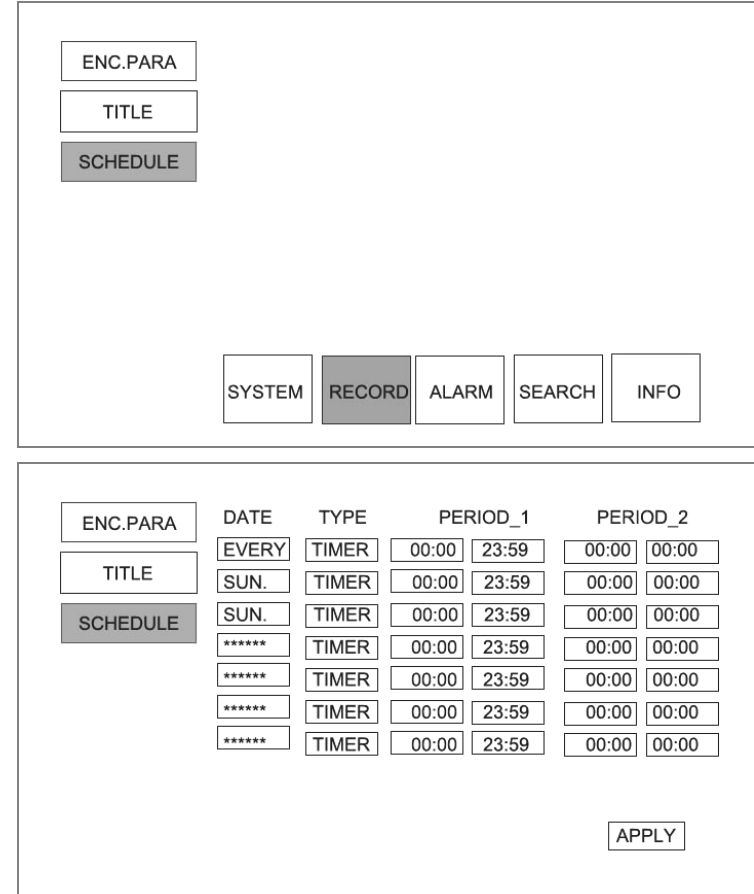

 $\hat{\varphi}$  Date: press [ENTER] button to select the video of the day "every day" "Monday" "Tuesday" "Wednesday" "Thursday" "Friday" "Saturday" "Sunday";

 $\hat{\mathcal{A}}$  Type: press [ENTER] button to select the "regular" "warning" "mobile";

 $\hat{\mathcal{A}}$  time period 1: using the number keys enter a start and stop video time video;

 $\hat{\varphi}$  time period 2: using the number keys enter a start and stop video time video;

 $\hat{\mathcal{A}}$  identified: the cursor moved to the "OK" button, press [ENTER] to save the setting and return to previous menu.

During set-up at any time by 【EXIT】save Settings button and return to previous menu

#### **3.3.2.2 Channel name**

Press【<】【>】button to move the cursor to "video settings" button, Press 【ENTER】button

to enter the following interface

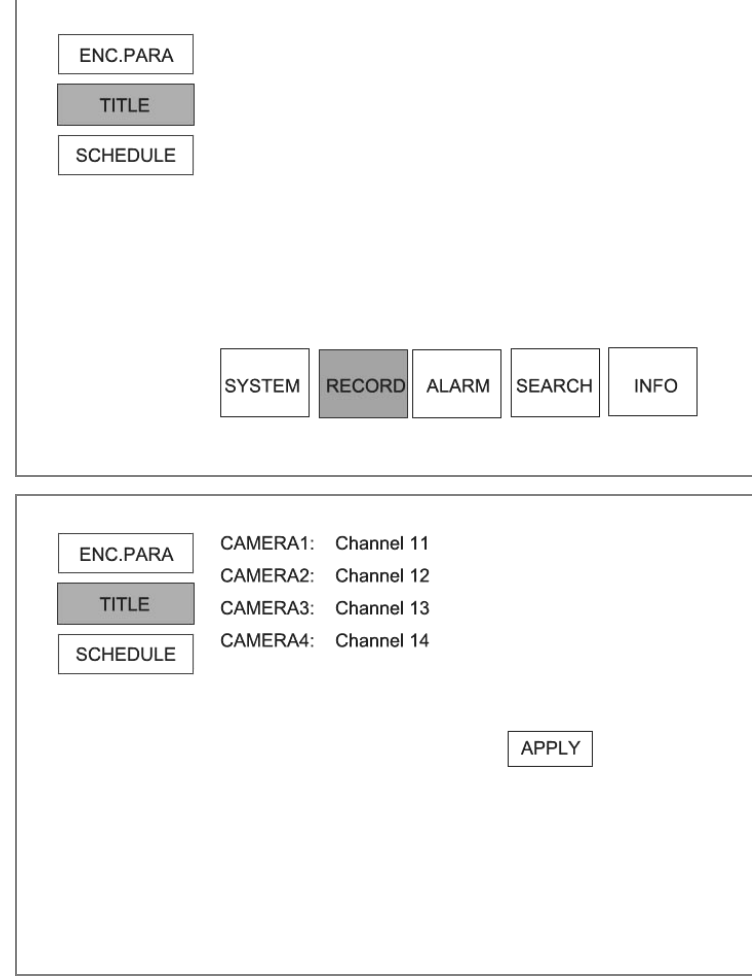

 $\hat{\varphi}$  Channel 1: use the number keys to enter the channel names;

☆ Channel 2:use the number keys to enter the channel names;

 $\triangle$  Channel 3: use the number keys to enter the channel names;

 $\hat{\varphi}$  Channel 4: use the number keys to enter the channel names;

 $\hat{\mathcal{R}}$  Identified: the cursor moved to the "OK" button, press 【ENTER】 to save the setting and return to previous menu.

During set-up at any time by【 EXIT】 Save Settings button and return to previous menu.

## **MOBILE DVR OPERATING INSTRUCTIONS**

## **3.3.1.6 Password Settings**

Press【<】【>】 keys to move the cursor to "System Settings" button, press【∧】【∨】 keys to move the cursor to "Password Settings" button. Press【ENTER】key to enter the following interface:

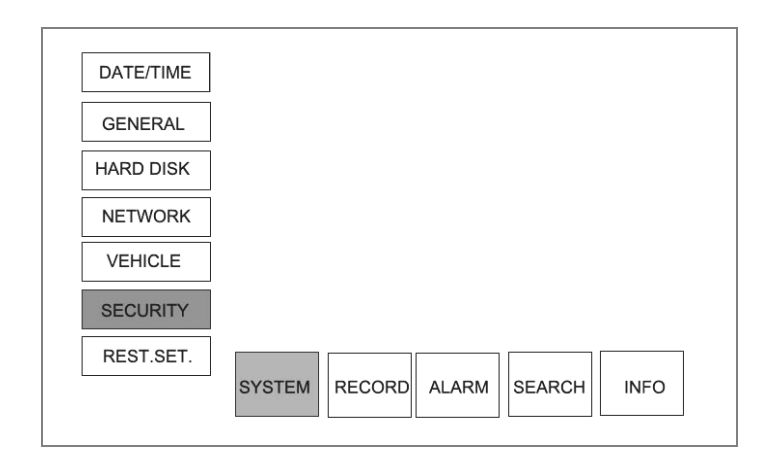

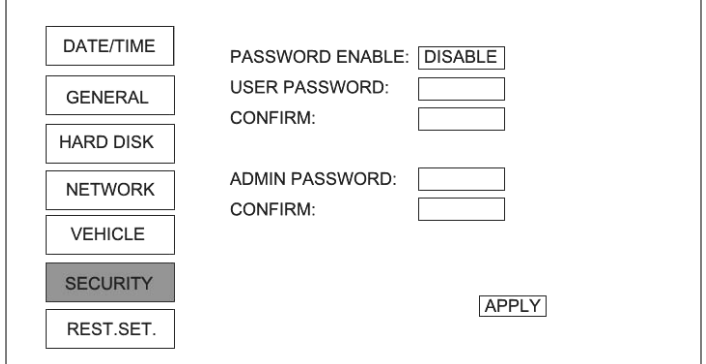

Password valid: press【ENTER】button to select the "effective" "Invalid" Effective: need a password to enter the menu;

Invalid no need a password to enter the menu.

 $\triangle$  User password: Number keys with the remote control directly;

- ☆ Confirm: Re-enter the user password;
- ☆ Administrator password: use remote control number keys to input
- ☆ Confirm: Once again, enter the administrator password;

☆ Identified: the cursor moved to the "OK" button, press 【ENTER】to save the setting and return to previous menu.

During set-up at any time by 【EXIT】Save Settings button and return to previous menu。

## **3.3.1.7 Factory settings**

Press 【<】【>】 keys to move the cursor to "System Settings" button, press 【∧】【∨】keys to move the cursor to "Password Settings" button. Press【ENTER】key to enter the following interface

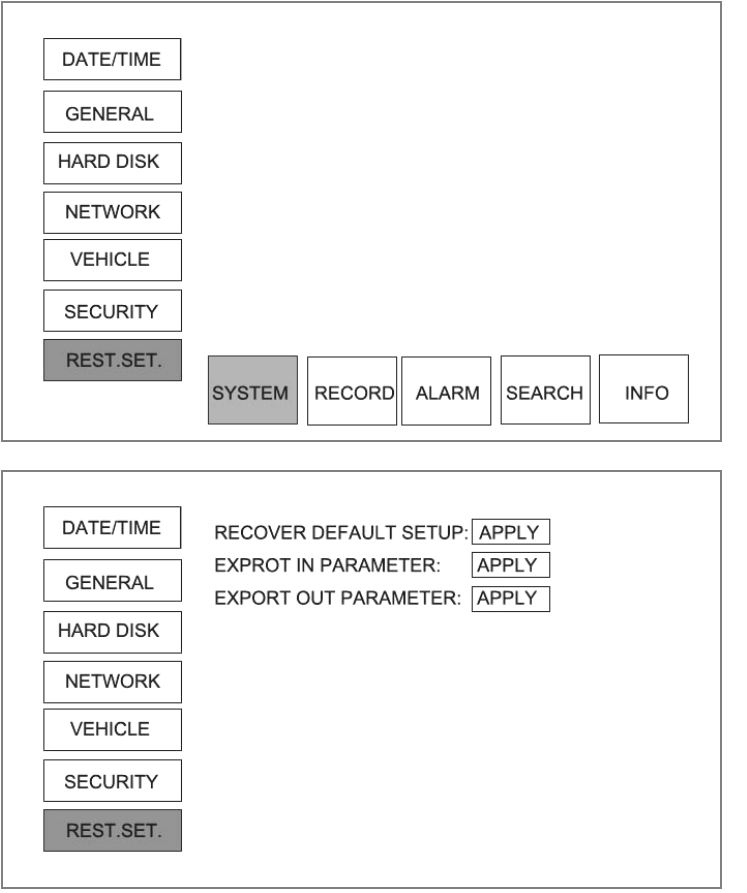

To restore the factory settings of the machine: the cursor moved to the "OK" button, press 【ENTER】key, the machine will return all settings to default Settings.

 $\dot{\varphi}$  import parameter setting: When the configuration file with the U disk into the USB port on the front panel, the cursor moved to the "Import" button, press【ENTER】key, configuration file settings all set up parameters of the machine.

 $\hat{\varphi}$  Export parameters: insert U disk, move the cursor to the "Export" button, press  $\mathbb{[ENTER]}$ key, the machine parameters of all the settings set in a U profile.

During set-up at any time by 【EXIT】Save Settings button that is not return to previous menu.

#### **MOBILE DVR OPERATING INSTRUCTIONS**

#### **3.3.2 Video parameters**

## **3.3.2.1 Video parameters**

Press【<】【>】keys to move the cursor to "video settings" button, press【∧】【∨】 keys to move the cursor to "Video parameters" button. Press 【ENTER】 key to enter the following interface:

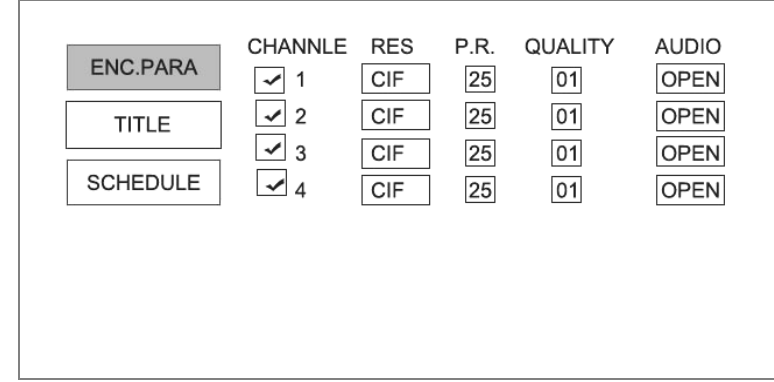

 $\diamondsuit$  Channel: A total of four channels, each channel independently and move the cursor " $\square$ " button, press【ENTER】 key to select if the video;

☆ Definition: press【ENTER】 button to select "CIF" "D1";

 $\hat{\varphi}$  Frame rate: press [ENTER] button to select "25" "12" "6" "3" "1"

 $\hat{\mathcal{R}}$  Definition: press [ENTER] button to select "1-8", 1 yards maximum flow, minimum flow 8 yards;

☆ Audio: press【ENTER】button to select "Open" "Close."

 $\hat{\mathcal{A}}$  Identified: the cursor moved to the "OK" button, press 【ENTER】 to save the setting and return to previous menu.

During set-up at any time by 【EXIT】Save Settings button and return to previous menu.